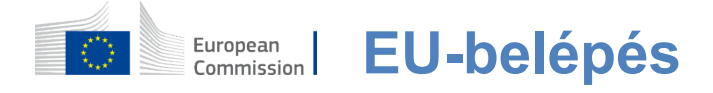

# **Hogyan hitelesíthető az EU Login**

Az EU Login az Európai Bizottság különböző szolgálataihoz és/vagy más rendszereihez való belépés kapuja.Az EU Login ellenőrzi az Ön személyazonosságát, és lehetővé teszi személyes beállításainak, előzményeinek és hozzáférési jogainak biztonságos visszaszerzését.Akkor jelentkezzen be a közösségi média fiókok vagy a Az EU bejelentkezési fiókja.

### **Bejelentkezés közösségi média használata uniós bejelentkezési fiók nélkül**

Feliratkozás a közösségi médiában csak korlátozott számú szolgáltatást.Ehhez nem szükséges uniós bejelentkezési számla létrehozása.

> Amikor a közösségi média bejelentkezik, a különböző opciók megjelennek az EU **Login főoldalán.**A bal oldali példában a Facebook, a Twitter és a Google használata megengedett.

Miután kiválasztotta a közösségi média szeretné használni, akkor elküldjük a megfelelő honlapon, ahol hitelesíteni, mint általában.Néhány közösségi média kérheti hozzájárulását ahhoz, hogy adatokat küldjön az EU-be.A következő elemeket gyűjtik össze:keresztnév, vezetéknév és e-mail cím.A hitelesítést követően Önt visszairányítják az Európai Bizottság azon szolgálatához, amelyet igénybe kíván venni.

### **Uniós bejelentkezési fiók létrehozása**

Az önregisztrációs oldalon létrehozhat egy **EU-Bejelentkezési** fiókot. Felhívjuk figyelmét, hogy az uniós alkalmazottak aktív tagjainak nem kell számlát létrehozniuk.

> Látogasson el a https://webgate.ec.europa.eu/cas/login [oldalra,é](https://webgate.ec.europa.eu/cas/login)skattintson a "Create a**account" linkre a** EU Login főoldal.

Nem szükséges kitölteni az "E-mail cím használata" mezőt.

Töltse ki a megadott formanyomtatványt a személyes adataival:

- **Keresztnév A** keresztneve nem lehet üres, és bármilyen ábécé betűket tartalmazhat;
- **Vezetéknév** —A vezetékneve nem lehet üres, és betűket tartalmazhat bármilyen ábécében;
- **E-mail Az** e-mailcím, hogy van hozzáférése;
- **Erősítse meg e-mail Írja** be újra az email címet, hogy megbizonyosodjon arról, hogy helyes;
- **E-mail nyelv A** használtnyelv, amikor EU Login küld e-maileket függetlenül a az interfészben használt nyelv.Ez garantálja, hogy képes megérteni ezeket az e-maileket, még akkor is, ha azok hibásan aktiválták.Az EU Login csak e-maileket küld személyazonossága igazolására vagy a fiókját érintő biztonsági eseményekről való értesítésre;
- **Írja be a kódot** —A betűk és számok beírásával a képbe, bebizonyítja, hogy ön egy emberi lény, aki jogszerűen létrehoz egy fiókot.Ha a kódot túl nehéz elolvasni, kattintson a gombra két nyíllal, hogy egy újat hozzon létre;
- Ellenőrizze az **adatvédelmi nyilatkozatot** a linkre kattintva, és jelölje be a négyzetet a feltételekelfogadásához;
- **•** Kattintson a "Profil létrehozása" gombra a folytatáshoz.

Ha az űrlapot helyesen töltik ki, e-mailt küldünk az Ön által megadott címre annak igazolására, hogy Ön hozzáfér.

Néhány másodperc múlva **e-mailt kell kapnia a postafiókjában.** Ha nem találja az e-mailt, ellenőrizze a spam vagy szemét mappát.

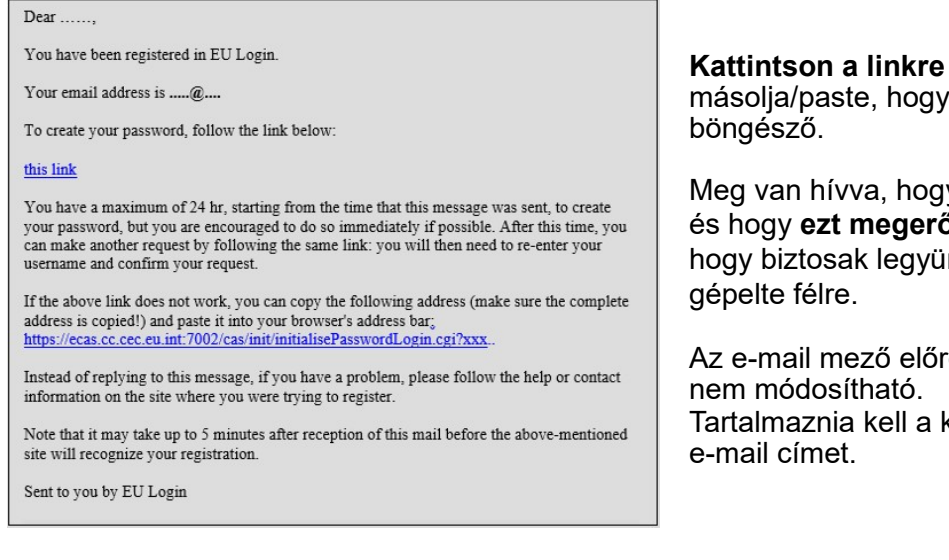

az e-mail vagy a címsor a

y válasszon egy jelszót és hogy **ezt megerősítsük.**  nk benne, hogy nem

e ki van töltve, és korábban megadott **Írja**be az "Új**jelszó" mezőben**használni kívánt jelszót. Legalább 10 karaktert és a következők kombinációját kell tartalmaznia:

- Nagybetűk,
- Kisbetűk.
- Számok és
- Különlegeskarakterek.

Válasszon egy jelszót, amilyen hosszú és összetett lehet annak érdekében, hogy a fiókja biztonságosabb legyen, de ne feledje, hogy emlékeznie kell rá.

**Írja be újra a jelszavát** az "Új jelszó megerősítése" menüpontban, majd kattintson a "Submit" gombra.

Ön most hitelesített, és folytathatja a szolgáltatást szeretne használni. Ehhez kattintson a "Proceed"**gombra.** 

## **Bejelentkezés egy uniós bejelentkezési fiókkal**

Az EU-bejelentő fiók létrehozása után számos szolgáltatáshoz hozzáférhet.E szolgáltatásokhoz való hozzáférés során az EU Login képernyője akkor jelenik meg, amikor hitelesítésre van szükség.

> **Adja meg az**EU-bejelentő fiók létrehozásakor megadott e-mail címet az "E-mail cím használata"**mezőben, és**  kattintson a "Következő" gombra.

Az Ön e-mail címe automatikusan emlékezni fog, hogy ezt a lépést átugorhassa, amikor legközelebb ugyanazt a böngészőt használja ugyanazon a számítógépen.

# **Válassza ki a hitelesítési módszert**

Az EU Login számos ellenőrzési módszert támogat.A jelszó használata a legegyszerűbb.Más ellenőrzési módszerek további eszközök használatát foglalják magukban, amelyek nagyobb biztonságot nyújthatnak.Ezeket főként az uniós intézmények személyzete használja távolról történő munkavégzéskor.

Számos ellenőrzési módszer szükséges az EU Login Mobile App használatával.Az EU Login Mobile App olyan alkalmazás, amelyet mobileszközén a Google Play Store-ból (Android), az App Store-ból (iOS) vagy a Windows Store-ból (Windows Phone) telepíthet.Először inicializálnod kell az alkalmazást.Az EU Login Mobile App használata a jelszóval kombinálva további biztonságot nyújt.

Felhívjuk figyelmét, hogy egyes hitelesítési módszerek nem feltétlenül állnak rendelkezésre bizonyos szolgáltatások elérésekor.

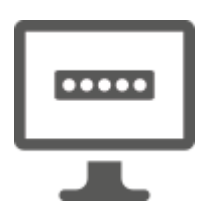

**Jelszó – Egyszerűen** használhatja a jelszót, amely a legtöbb esetben elegendőnek tekinthető.Egyes szolgáltatások azonban szigorúbb ellenőrzést igényelhetnek, amely esetben ez a lehetőség nem lesz elérhető.

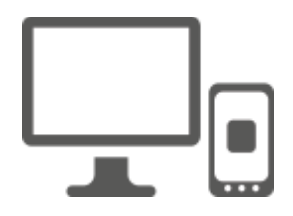

**EU Login Mobile App PIN kód** —Ha az az eszköz, ahol az EU Login Mobile App telepítve van, internetkapcsolattal rendelkezik, akkor használhatja az "EU Login Mobile App PIN Code" hitelesítési módszert.Az EU Login-hez való csatlakozáshoz 4 számjegyű PIN kódot kell beírnia az EU Login Mobile App-ba.Ez az a PIN kód, amelyet a mobileszköz EU-be történő regisztrációja során választott.

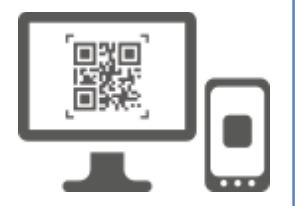

**EU Login Mobile App QR kód** —Ha az az eszköz, ahol az EU Login Mobile App telepítve van, nem rendelkezik internetkapcsolattal, akkor használhatja az "EU Login Mobile App QR Code" hitelesítési módszert.Be kell szkennelnie egy QR kódot az EU Login Mobile App használatával, hogy megkapjon egy egyszeri jelszót, amelyet a számítógépről történő csatlakozás során vezet be.

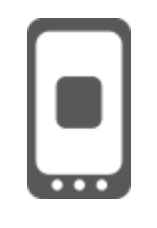

Mobil**hitelesítés** —Ha ugyanazon a mobileszközön navigál, mint ahol az EU Login Mobile App telepítve van, akkor használhatja az "On Mobile" hitelesítési módszert.Megkell adnia egy 4 számjegyű PIN kódot az EU Login Mobile App-ba, amely zökkenőmentesen aktiválódik ahhoz, hogy csatlakozhasson az EU Login-hez.Ez az a PIN kód, amelyet a mobileszköz EU-be történő regisztrációja során választott.

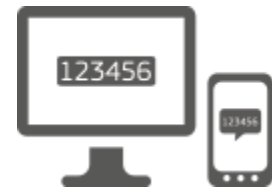

**Mobiltelefon + SMS** — mobiltelefonja lehetővé teszi az EUbelépéshez való csatlakozást SMS-ben, ha az Ön száma az EUbejelentő fiókjábanvan regisztrálva.Egyes országokban előfordulhat, hogy nem kapja meg az SMS-t, és inkább használjon egy másik ellenőrzési módszert.

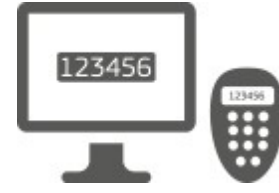

**Token – A** token egy kis eszköz, amely úgy néz ki, mint egy számológép és generál egyszeri jelszavakat szinkronizált az Európai Bizottság szerverei.

A tokeneket csak az Európai Bizottság személyzete szerezheti be.

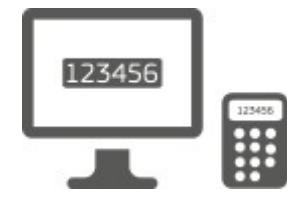

szerezhetik be.

**Token CRAM** —A token CRAM (Challenge Response Authentication Method) egy speciális token, amely képes a tranzakciók, mint a token használt e-banking.Ezeket a felhasználók csak meghatározott EK-szolgáltatásokból

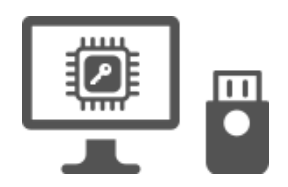

Biztonsági kulcsok (SK) **és megbízható platformok (TP) – A biztonsági kulcs** egy kis fizikai eszköz, amely úgy néz ki, mint egy USB pendrive, és a jelszó mellett működik. A megbízható Platform Module (TPM) technológiát hardveralapú, biztonsággal kapcsolatos funkciók biztosítására tervezték.

# **Bejelentkezés EU Bejelentkezés jelszóval**

Válassza a "Password", mint a hitelesítésimódszer, adja meg a jelszót **a "Password" mezőben, és** kattintson a "Bejelentkezés" gombra, hogy folytassa a szolgáltatást kért.

# **Bejelentkezés EU Bejelentkezés fiókkal az EU-n keresztül Bejelentkezés Mobile App PIN-kód**

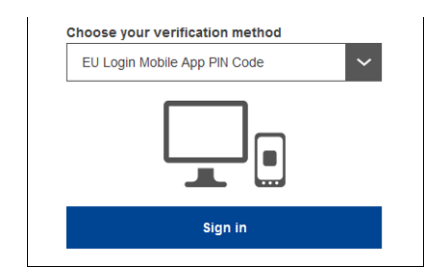

Válassza ki a "EU Login Mobile App PIN kód" **mint a** hitelesítési módszer, adja meg jelszavát **a "Password" mezőben, és** kattintson a "Bejelentkezés" gombra.

Ha egynél több eszköze van inicializált EU Login Mobile App alkalmazással, kérjük, válassza ki azt, amelyiket használni szeretne. Ez a bal képernyő nem jelenik meg, ha csak egy eszközt inicializált.

Kattintson **az eszközre az** Ön által megadott név használatával.

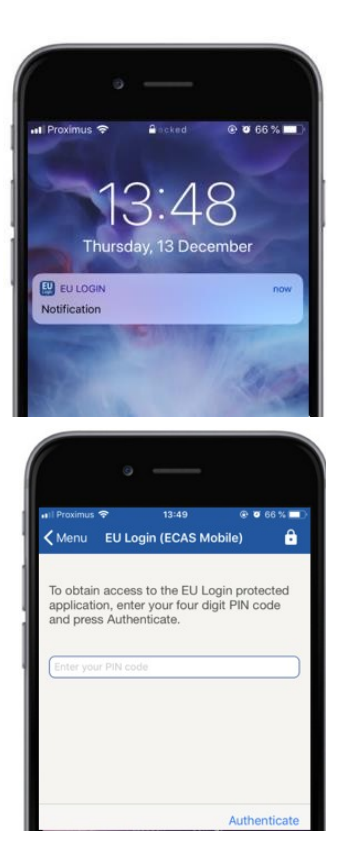

Az EU Login értesítést **küld mobileszközére.** 

Az értesítés lehallgatása elindítja az EU Login Mobile alkalmazást.

Az EU Login Mobile App arra kéri Önt, hogy adja meg PIN kódját. Írja be a PIN kódot, éskoppintson az "Authenticate" gombra.

Ez automatikusan befejezi a PC-n a kívánt szolgáltatáshoz kapcsolódó folyamatot.

# **Bejelentkezés EU-s bejelentkezési fiókkal az EU-ban Bejelentkezés Mobile App QR-kód**

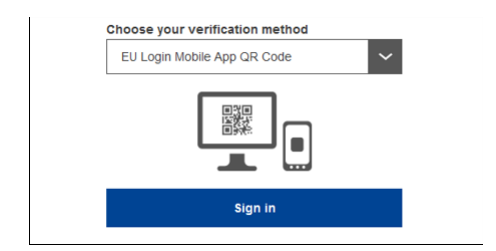

Válassza ki az "EU Login Mobile App QR **Code"-ot ellenőrzési** módszerként.

Adja meg jelszavát a "Password" mezőben, és kattintson a "Bejelentkezés" gombra.

QR kód jelenik meg a képernyőn.

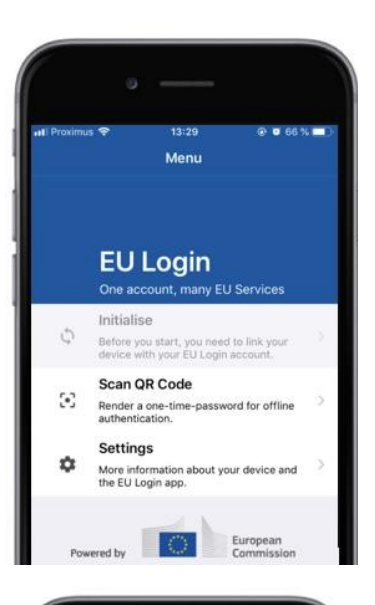

14:46

QR code authentication

回班回

Please scan the QR code with your EU Logi

Scan QR code

 $\leq$  Menu

 $@663%$ 

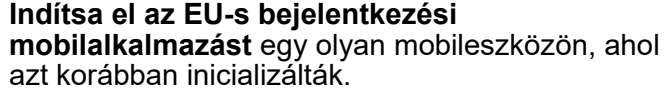

Koppintsunk a "Scan **QR Code" gombra.**

A QR kód szkenner elindul a mobil eszközön.

### **Irányítsa a**mobiltelefon kameráját**a számítógép képernyőjére, amíg a QR-kódot felismerik.**

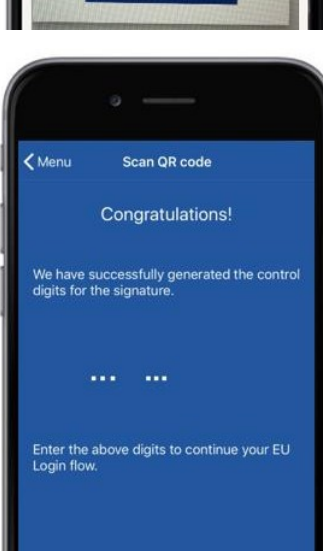

Az EU Login Mobile App egy **egyszeri jelszót**  jelenít meg, amely számjegyekből és karakterekből áll.

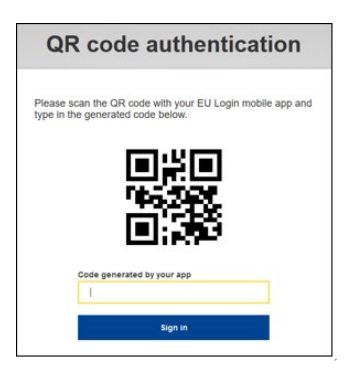

**Írja**be az "alkalmazás által generált kód" mezőbe az egyszeri jelszót, és kattintson**a "Bejelentkezés" gombra, hogy elérjeakívánt szolgáltatást.** 

# **Bejelentkezés EU-bejelentkezési fiókkal a Mobil hitelesítés segítségével**

Az "On Mobile" hitelesítési módszer csak mobileszközön történő böngészéskor érhető el, és csak akkor használható, ha az EU Login Mobile App-ot korábban telepítették és inicializálták az eszközre.

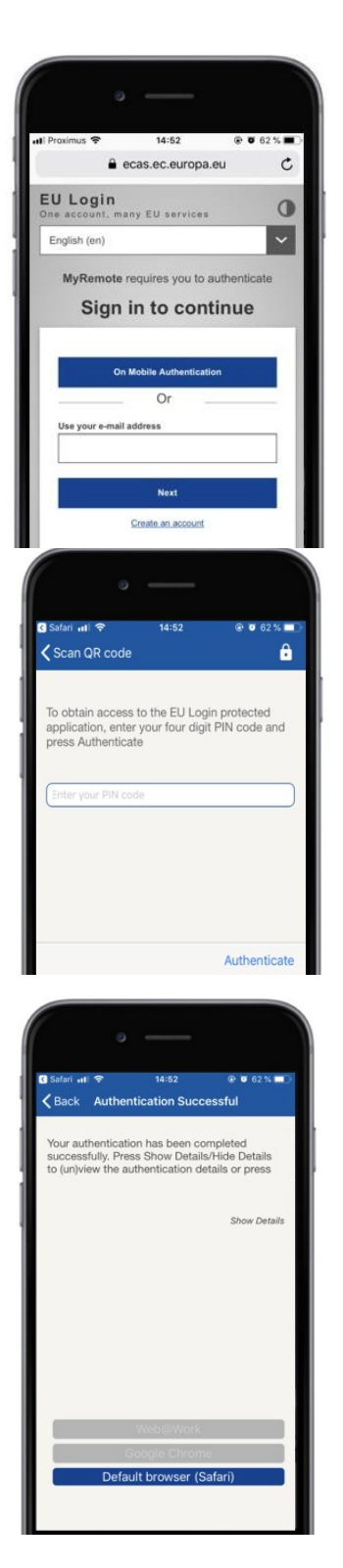

#### Válassza ki az "On Mobile Authentication"-t **ellenőrzési módszerként,** és koppintson a "Bejelentkezés" gombra.

Az EU-bejelentő mobilalkalmazás automatikusan megnyílik, és felszólítja Önt PIN kódjának megadására.

### **Írja be a PIN kódot, éskoppintson az "Authenticate"** gombra.

Ha az alkalmazás aktív (előtérben), automatikusan átirányítja Önt a böngészőválasztóhoz. Ha az alkalmazás a háttérben van, értesítés jelenik meg az eszközön.Kérjük, fogadja el ezt az értesítést a sikeres átirányításhoz.

Most már sikeresen hitelesítettük.Kattintson az "Alapértelmezett**böngésző" gombra**az alkalmazáshoz történő átirányításhoz. (Ez a lépés csak az IOS-felhasználók számára szükséges)

### **Bejelentkezés az EU-ban Mobiltelefon + SMS-es bejelentkezési fiókkal**

**Válassza ki** a "Mobile Phone + SMS" ellenőrzési módszert.

Adja meg jelszavát a "Password" mezőben, és adjon meg egy korábban regisztrált mobiltelefon-számot a "Mobile telefon" mezőben, kezdve egy plusz jellel és az ország kódjával.Ne foglalja magában a pontokat, zárójeleket vagy kötőjeleket.

A "Bejelentkezés"gombrakattintvaSMS-t küld a mobileszközére.Az SMS tartalmaz egy kihívás kód készült kilenc karakter elválasztva kötőjel (mínusz jel).

**Írja**be a kihívást**kapott "SMS szöveg kihívás"**  mezőben, és kattintson a "Bejelentkezés" gombra, **hogy folytassaa** szolgáltatás, amit kért, hogy használjon.

### **Bejelentkezés EU Bejelentkezés fiókkal tokennel**

Válassza ki a "Token"-t ellenőrzési **módszerként.** Adja meg jelszavát a "Password"**mezőben.**

Fogd a zsetonod, és nézd meg a vonalkódot a hátulján. **Írja be az összes ráírt számjegyet** a "Token sorszám" mezőbe kötőjel nélkül. Felhívjuk figyelmét, hogy az örökölt formátumot "T"vel lehet használni.

**Kapcsolja be a tokent, és adja meg az 5 számjegyű PIN kódot.**A token nyolc számjegyből álló sorozatot jelenít meg.

**Írja be a "Token kihívás kód" mezőbe, és** kattintson a *"Bejelentkezés"* gombra, hogy a "Bejelentkezés" gombra, hogy folytassa**a**szolgáltatást, amit kért.

### **Bejelentkezés EU Bejelentkezés fiókkal token CRAM használatával**

**Válassza ki a "Token CRAM"-ot ellenőrzési módszerként.** Adja meg jelszavát a "Password"**mezőben.**

Fogd a zsetonod, és nézd meg a vonalkódot a hátulján.**Írja be az alá írt összes számjegyet** a "Digipass sorszám" mezőbe kötőjel nélkül.

Kattintson a "Bejelentkezés"gombra.

Gondosan kövesse a képernyőn látható utasításokat, és adja meg a Digipass választ a "Digipass válasz" mezőben.

Kattintson a "Bejelentkezés"gombra,ha szeretné igénybe venni a szolgáltatást.

### **Sign with an EU Login account using a Security Key or Trusted Platform**

**Válassza ki a "Biztonság kulcs vagy megbízható platform" ellenőrzési módszer.**  Adja meg jelszavát a "Password"**mezőben.** 

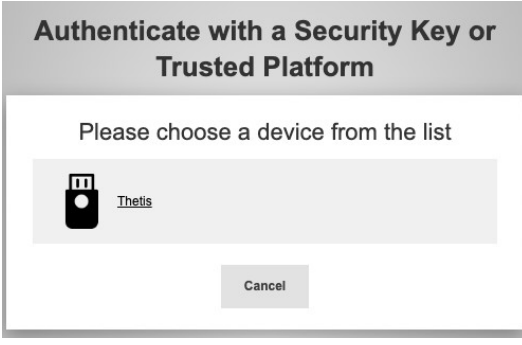

Kattintson a kívánt biztonsági kulcs vagy megbízható platform nevére a regisztrált eszközök listájából.

(Firefox)  $\Box$ Use your security key with ecas.ec.europa.eu Insert your security key and touch it Choose another option  $\sqrt{*}$ Cancel (Króm)

Gondosan kövesse a böngésző által a képernyőn megjelenített lépéseket.

**Megjegyzés:**amit lát, eltérhet ezektől a képernyőktől, attól függően, hogy melyik böngészőt vagy operációs rendszert használja.

**Biztonsági kulcs** használatakor kérjük, hogy erősítse meg egy gomb megérintésével magát a billentyűt (ami villoghat, hogy felhívja a figyelmet).

Egy **megbízható platform a Windows Hello,** kövesse a javasolt lépéseket (ellenőrizze PIN kód vagy biometrikus).

# **Az EU Bejelentkezés mobilalkalmazás telepítése és inicializálása**

Az EU Login Mobile App használható olyan szolgáltatáshoz való hozzáféréskor, amely fokozott biztonságot igényel.Az EU Login Mobile App ingyenes és beszerezhető a Google Play Store-ból (Android), az App Store-ból (iOS) vagy a Windows Store-ból (Windows Phone).A telepítés után inicializálnod kell.Annak érdekében, hogy ezt, szüksége van egy számítógép mellett a mobil eszköz.

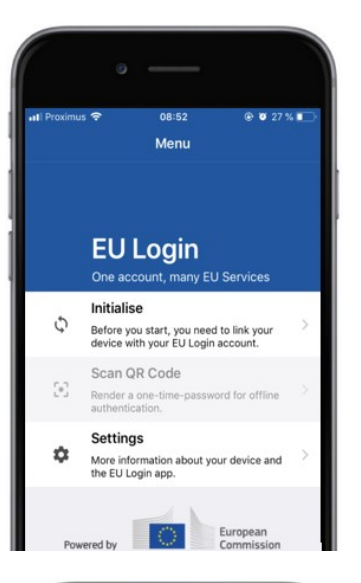

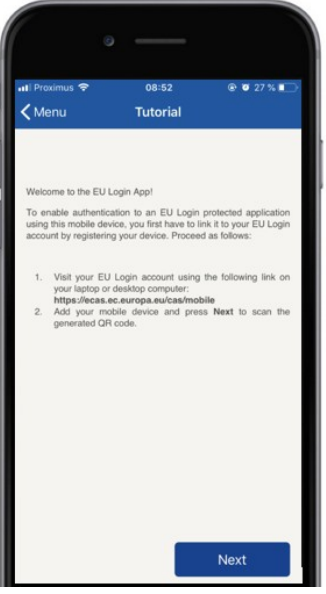

AzEU Login Mobile App telepítése után nyissa meg és koppintson az "Initialize" opcióra.

Kövesse a képernyőn látható utasításokat:Nyisson meg egy böngészőt a számítógépén, és kattintson a **következő URLre:**<https://webgate.ec.europa.eu/cas/mobile>

Kérvényezem, hogy hitelesítse magát. **Fontos:**Ha Ön már telepítette és inicializálta az EU Login Mobile App-ot egy másik eszközre, vagy regisztrálta mobiltelefon-számát az SMS fogadásához, a már regisztrált eszköz használatával kell hitelesítenie.

Ezután kattintson a "Mobil**eszköz hozzáadása" gombra**a számítógépen található böngészőben. A "Az eszköz neve" mezőben adjon meg **egy nevet, amely lehetővé** teszi, hogy emlékezzen, melyik eszközre utal.Tetszőleges nevet választhat, mint például a "My Android tablet", a "My iPhone" vagy a "My Blue Windows phone".

**Válasszon ki egy**4 számjegyből álló PIN-kódot, és írja**be a "A 4 számjegyű PIN-kód" mezőbe és a "Biztosítsa meg a PIN-kódját" mezőbe, hogy megbizonyosodjon arról, hogy nem hibásan írta be.**  A hitelesítéskor meg kell adnia a PIN kódot, így győződjön meg róla, hogy kiválasszon egyet, amelyre könnyen emlékszik.Kerülje azonban a könnyen kitalálható PIN kódokat, mint például a születési év vagy a születési nap és hónap.

Ha végeztél, kattints a "Submit", majda "Következő" gombra **a** mobileszközödön.

A QR kódolvasó elindul a mobil eszközön, és egy QR kód jelenik meg a számítógép képernyőjén.

**Irányítsa a**mobiltelefon kameráját**a számítógép képernyőjére, amíg a QR-kódot felismerik.** 

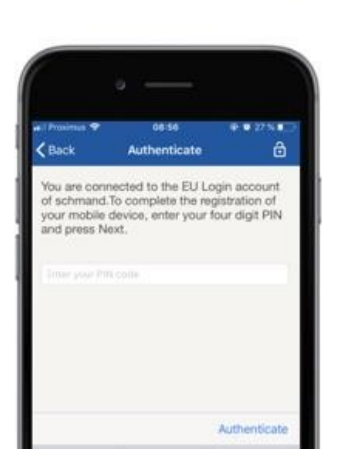

**Írja be a**mobileszközön kiválasztott PIN kódot,**és**  koppintson az "Authenticate" gombra. Ha az alkalmazás aktív (előtérben), automatikusan átirányítja Önt a böngészőválasztóhoz. Ha az alkalmazás a háttérben van, értesítés jelenik meg az eszközön.Kérjük, fogadja el ezt az értesítést az átirányítás sikeresen megtörtént.

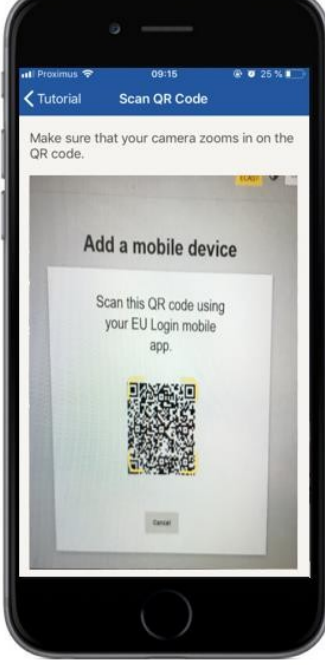

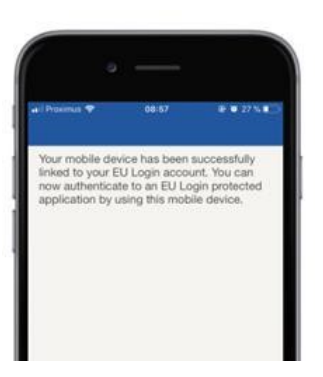

**EU Login** 

YES SKI

Enable TouchID? Your device has been equipped wit<br>TouchID. Do you want to enable To<br>for your EU Login authentication? Az EU Login Mobile alkalmazás sikeresen inicializálódott, és használható hitelesítésre.Kattintson a "Folytatás"**gombra, ha** át szeretné irányítani az Üdvözlő képernyőre.

Ha a készülék fel van szerelve az **ujjnyomatfelismeréssel, egy automatikus felugró ablak** jelenik meg az ujjlenyomat-felismerés engedélyezése érdekében.

Engedélyezheti ezt a funkciót az'YES' gombra kattintva.Ha nem szeretné engedélyezni az ujjlenyomat-felismerést, kattintson az'SKIP' gombra.

**Írja be a**mobileszközén az inicializálás során kiválasztott PIN kódot,**és kattintson a nyílra.** 

Erősítse meg az ujjlenyomatával.Ezután automatikusan átirányítjuk az Kezdőoldalra.

## **Mobiltelefon-szám regisztrálása hitelesítési SMS fogadásához**

Az Ön mobiltelefonszámát regisztrálni kell az EU-bejelentő fiókjában ahhoz, hogy a hitelesítéshez SMS-eket kapjon.Felhívjuk a figyelmet arra, hogy az uniós alkalmazottak aktív tagjainak más folyamatot kell követniük a mobiltelefon-számuk regisztrálása során.

Sajnálatos módon, mivel az SMS-szolgáltatók közötti, a mobilhálózatok összekapcsolására irányuló megállapodásokat írnak elő, nem biztos, hogy teljesen megbízható.Ezért tanácsos az EU Login Mobile App-on alapuló megoldásokat használni, ha van okostelefonja.

Annak érdekében, hogy regisztrálja a mobiltelefon számát, nyisson meg egy böngészőt, és menjen a következő **URL-re:**<https://webgate.ec.europa.eu/cas/login>

> Miután sikerült hitelesíteni, mozgassa az egeret a jobb **felső sarokban lévő fogaskerék** fölé, hogy megjelenítse a menüt, és válassza a "My Account" lehetőséget.

Kattintson a "Kezelés**a mobiltelefon-számok".**

Kattintson a "Kategória**hozzáadása" gombra.**

#### Adja meg mobiltelefon számát a "Mobil telefonszám" mezőben, kezdve egy plusz jellel és az ország kódjával. Ne foglalja magában a pontokat,

zárójeleket vagy kötőjeleket.

A"Hozzáadás" gombra kattintva SMS-t küld **a mobileszközére.** 

Az SMS egy **nyolc** karakterből álló kihíváskódot tartalmaz, amelyet kötőjellel elválasztanak egymástól.

**Írja**be a kihívó kódot**kapott a "Text message Challenge code" mezőben,**  és kattintson a "Finalize" gombra.

A mobiltelefon száma sikeresen regisztrált, és most már használható hitelesítő.

# **Biztonsági kulcs vagy megbízható platform regisztrálása**

Biztonsági kulcs vagy megbízható platform regisztrálásához nyissonmeg egy böngészőt, és lépjen **a következő URL-re:**<https://webgate.ec.europa.eu/cas/login>

> Miután sikerült hitelesíteni, mozgassa az egeret a jobb **felső sarokban lévő fogaskerék** fölé, hogy megjelenítse a menüt, és válassza a "My Account" lehetőséget.

Kattintson a "Kezelés**a biztonsági kulcsok és megbízható platformok".**

Lehet, hogy egy erősebb hitelesítési módszerrel kell hitelesíteni.

Kattintson a "Biztonságos**kulcs**  hozzáadása, vagy"Megbízhatóplatform hozzáadása"**gombra.**

**Adja meg** azeszköz nevét, és kattintson a'Submit' gombra.

Egy üzenet jelenik meg:"A **nyilvántartás folyamatban van".**

A böngésző megnyit egy felugró ablakot, hogy hozzáférést kérjen az Ön hitelesítőjével kapcsolatos kibővített információkhoz.

Kattintson a'Proceed'**gombra.**

Kérjük, ne **jelölje be az** "Anonymize **Amúgy is" jelölőnégyzetet, különben nem** lehet használni ezt **a hitelesítési**  módszert.

**Megjegyzés:**ez egy példa a Firefox-tól, amit lát, attól függően, hogy melyik böngészőt használja.

Érvényesítse az ujjlenyomatot a biztonsági kulcsán.Akkor látni fogja a siker üzenet **'A biztonsági kulcs került beillesztésre."**

## **Tranzakciós aláírás az EU Login mobilalkalmazással – a DG CLIMA felhasználók számára**

**Szkennelje be** az aláírási oldal által generált QRkódot.Amikor megkísérel aláírni egy kérést, bemutatjuk Önnek a következő képernyőt:

- QR-kód;
- Utasítások arra vonatkozóan, hogyan kell OTPtkérni

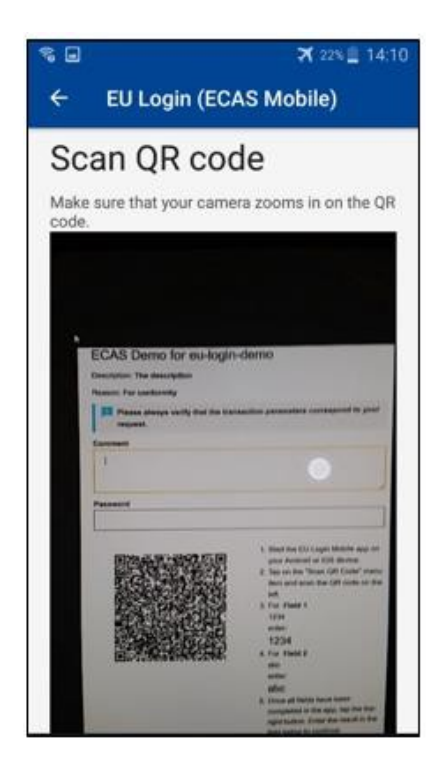

A QR kód beolvasásakor az alkalmazás az előző lépéshez hasonló képernyőt fog megjeleníteni. **Töltse** ki az adatokat, amint azt az alábbi utasítások tartalmazzák: az oldal.

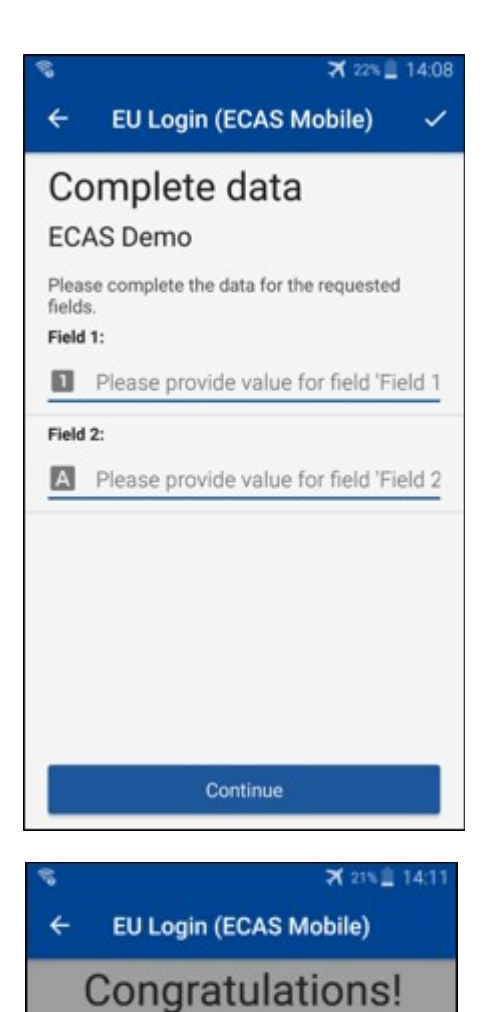

A kért adatok kitöltése a jelzett módon;minden mező szükséges, és a szükséges bemeneti minta szerint érvényesítjük.

Ha az adatokat az alkalmazás validálja, akkor OTP-

**Írja be** a generált OTP-t az EU-be. t fog generálni. Írja be a generált OTP-t az EU Login oldalon.

We've successfully generated a token.<br>Please enter the token in the EU Login application to continue. **EL32 M24F P33L M7Y3** 

### **Tranzakciós aláírás SMS használatával – DG CLIMA felhasználók számára**

Előfordulhat, hogy a CLIMA Főigazgatóságfelhasználóinak tranzakciós aláírási műveletet kell végrehajtaniuk az EU Login-ben, például az egységek megbízható számla nélküli másik számlára történő átutalása, egységek más megbízható számlára történő átutalása, kibocsátási egységek törlése, kiotói egységek törlése, kiotói egységek cseréje a 3. fázisú kibocsátási egységekre, a többletkiosztás visszaadása vagy kibocsátási egységek átadása a követelményeknek való megfelelés érdekében.

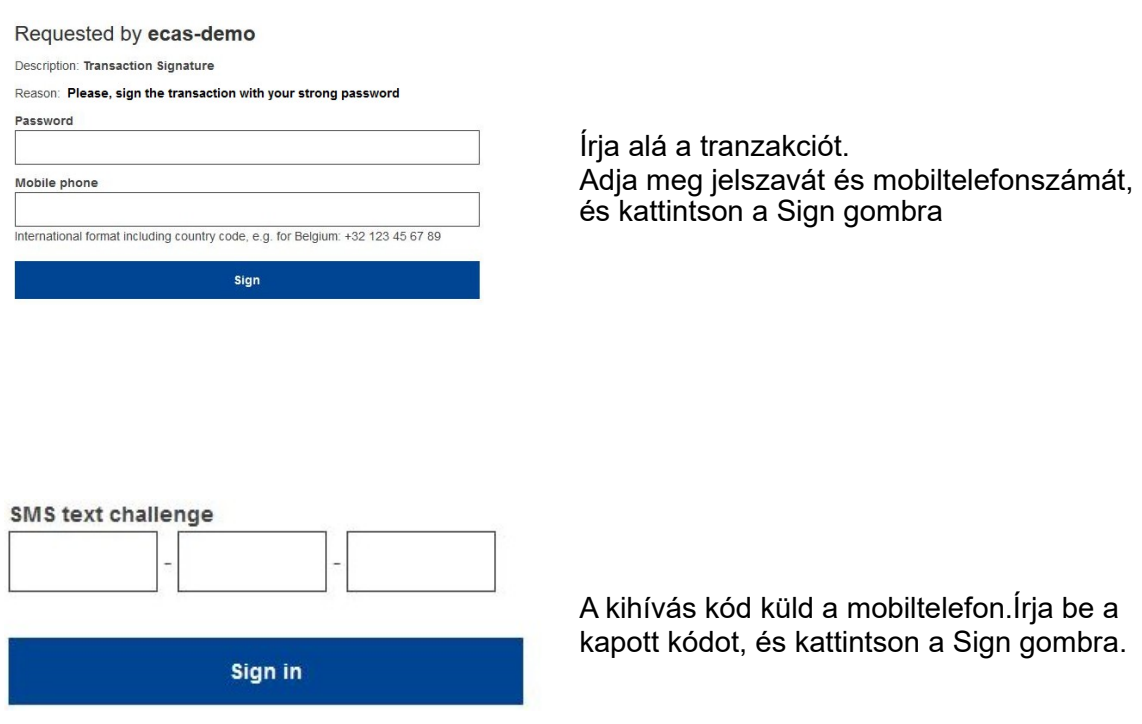

### **További információk:**

További információkért kérjük, olvassa el az EU [ETS kibocsátásiegység-forgalmi jegyzék](http://ec.europa.eu/clima/sites/registry/docs/eu_ets_user_documentation_24_1_en.pdf)  [rendszerét – felhasználói útmutatót.](http://ec.europa.eu/clima/sites/registry/docs/eu_ets_user_documentation_24_1_en.pdf)

# **Tippek és tippek**

- Előfordulhat, hogysikeresen aláírja az EU-belépést, de egy adott szolgáltatáshoz való hozzáférését megtagadják. Ebben az esetben kérjük, vegye fel a kapcsolatot az adott szolgáltatás ügyfélszolgálatával, és kérje a hozzáférési jogokat.
- Csak külső felhasználók számára:Ha nem kap SMS-kihívást az aktuális GSM-en, vagy ellopták a készülékét, kérjük, használja a (STOP – Törölje az összes eszközömet és EID'PANIC') menüben.Ezt a műveletet nem kell bejelentkezni a 2-tényezővel, és eltávolítja a fiókból az összes hozzá tartozó mobiltelefon-számot.Légy óvatos:Ez megszünteti az EU-bejegyzési fiókjához kapcsolódó második tényezőket.
- Bármikor kattintson az "EU Bejelentkezés" gombra a bal felső sarokban, hogy visszatérjen a "Bejelentkezés" képernyőre.
- Ha kezelni szeretné a fiókját, vagy meg szeretné változtatni a jelszavát, a következő URL-reléphet[:https://webgate.ec.europa.eu/cas/login](https://webgate.ec.europa.eu/cas/login) A sikeres hitelesítést követően a jobb felső sarokban található menüben "A jelszó megváltoztatása" és a "My Account" bejegyzés lesz.Onnan megváltoztathatja személyes adatait, vagy további eszközöket biztosíthat a hitelesítéshez biztonságosabb módon.